## **Oracle® VM**

Quick Start Guide

Release 2.2

#### **E15445-01**

October 2009

This document introduces Oracle VM and gives you a high level overview of how to download and install the software, and how to create a virtual machine. This document contains:

- [Introduction to Oracle VM](#page-0-0)
- [Preinstallation Tasks and Requirements](#page-1-0)
- **[Installing Oracle VM Server](#page-2-1)**
- **[Installing Oracle VM Manager](#page-2-2)**
- [Creating a Storage Repository and Cluster](#page-2-0)
- **[Creating a Server Pool](#page-3-0)**
- [Creating a Virtual Machine](#page-4-0)
- **[Related Documents](#page-4-1)**
- [Documentation Accessibility](#page-5-0)

# <span id="page-0-0"></span>**1 Introduction to Oracle VM**

Oracle VM is a platform that provides a fully equipped environment for better leveraging the benefits of virtualization technology. Oracle VM enables you to deploy operating systems and application software within a supported virtualization environment. The components of Oracle VM are:

- **Oracle VM Manager**: Provides the user interface, which is a standard ADF (Application Development Framework) web application, to manage Oracle VM Servers. Manages virtual machine lifecycle, including creating virtual machines from installation media or from a virtual machine template, deleting, powering off, uploading, deployment and live migration of virtual machines. Manages resources, including ISO files, virtual machine templates and sharable hard disks.
- **Oracle VM Server**: A self-contained virtualization environment designed to provide a lightweight, secure, server-based platform for running virtual machines. Oracle VM Server is based upon an updated version of the underlying Xen hypervisor technology, and includes Oracle VM Agent.
- **Oracle VM Agent:** Installed with Oracle VM Server. It communicates with Oracle VM Manager for management of virtual machines. It also includes a Web Services API to access and manage Oracle VM Server, server pools, and resources.

Figure 1, "Oracle VM Architecture" shows the components of Oracle VM.

# ORACLE®

#### *Figure 1 Oracle VM Architecture*

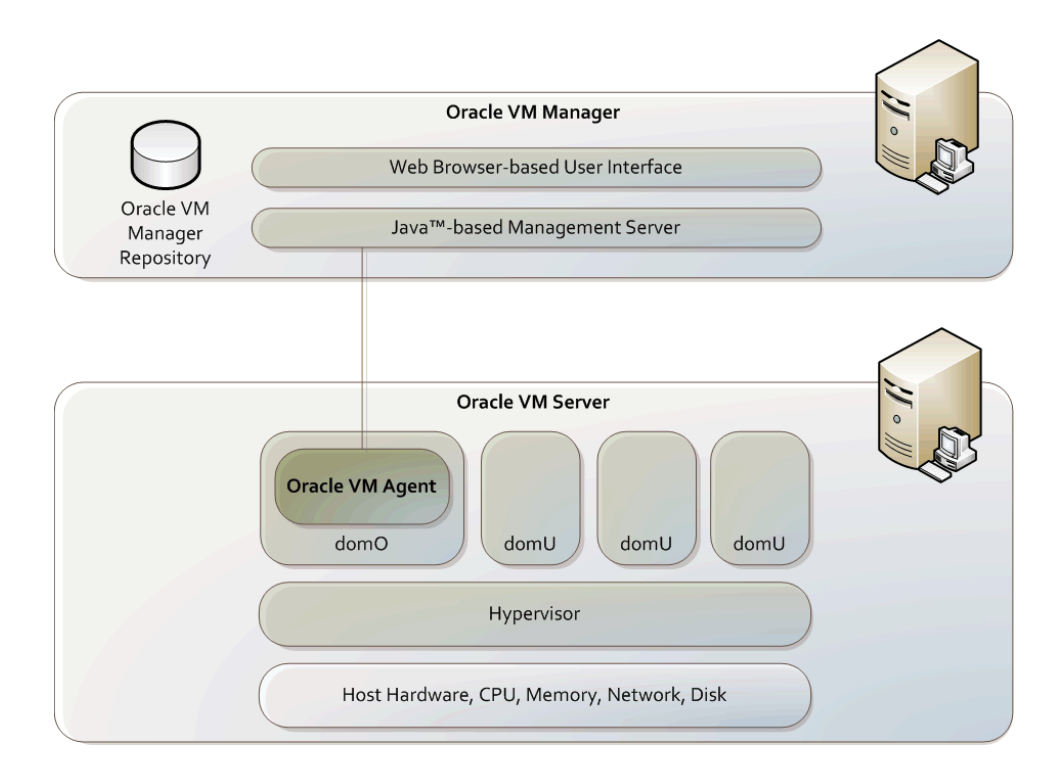

# <span id="page-1-0"></span>**2 Preinstallation Tasks and Requirements**

Before you start the Oracle VM installation, make sure your computer meets the minimum hardware and software requirements. This section contains:

- [Downloading Oracle VM](#page-1-1)
- **[Hardware Requirements](#page-1-2)**

### <span id="page-1-1"></span>**2.1 Downloading Oracle VM**

If you do not already have the Oracle VM software CDs, download them from:

http://www.oracle.com/virtualization

The two ISO files you should download are:

- Oracle VM Server
- Oracle VM Manager

Burn the Oracle VM Server ISO file to a bootable CD.

Burn the Oracle VM Manager ISO file to a CD.

### <span id="page-1-2"></span>**2.2 Hardware Requirements**

You need two computers with static IP addresses to install Oracle VM:

- One clean computer to install Oracle VM Server
- One computer to install Oracle VM Manager with one of the following operating systems installed:
- Oracle Enterprise Linux Release 4 Update 5 or later
- Red Hat Enterprise Linux Release 4 or later

See the *Oracle VM Server Release Notes* and the *Oracle VM Manager Release Notes* for detailed information on hardware requirements.

## <span id="page-2-1"></span>**3 Installing Oracle VM Server**

Installing Oracle VM Server deletes any previous operating system and data on the computer. To install Oracle VM Server:

- **1.** Boot the computer on which you want to Oracle VM Server with your Oracle VM Server CD.
- **2.** At the boot prompt, press **Enter**.
- **3.** Follow the prompts to install Oracle VM Server.
- **4.** Log into Oracle VM Server as the *root* user, with the password you set during the installation.

See the *Oracle VM Server Installation Guide* for detailed information on installing Oracle VM Server.

If you want to use more than one Oracle VM Server, repeat the installation process. Oracle VM Servers can be added to a server pool and managed by Oracle VM Manager.

### <span id="page-2-2"></span>**4 Installing Oracle VM Manager**

To install Oracle VM Manager:

- **1.** Start up the operating system on the computer on which you want to install Oracle VM Manager.
- **2.** Insert and mount the Oracle VM Manager CD.
- **3.** As the *root* user, start the Oracle VM Manager installation script:

# sh runInstaller.sh

**4.** Follow the prompts to install Oracle VM Manager.

See the *Oracle VM Manager Installation Guide* for detailed information on installing Oracle VM Manager.

## <span id="page-2-0"></span>**5 Creating a Storage Repository and Cluster**

Shared storage is a common area to store, access and manage Oracle VM resources such as virtual machines, ISO files, and virtual machine templates. Shared storage is managed in storage repositories. All Oracle VM Servers in a server pool are linked together in a cluster and have access to the storage repository.

If you use the default /OVS partition during the installation of Oracle VM Server, and you have only one Oracle VM Server in your server pool, you do not need to create shared storage, and therefore do not need to create a storage repository or cluster.

If you want to add more than one Oracle VM Server to a server pool (to create a cluster), you must first create shared storage, and manage that storage in a storage repository for the cluster to access.

You can set up shared storage using:

- OCFS2 (Oracle Cluster File System) using the iSCSI (Internet SCSI) network protocol
- OCFS2 using SAN (Storage Area Network)
- NFS (Network File System)
- Partition (multipath device)

To enable high availability of virtual machines, or to perform live migration of virtual machines to other, identical computers, you must make sure all Oracle VM Servers in the server pool use the same shared storage in a storage repository, and are in the same cluster of Oracle VM Servers.

To create a storage repository and cluster:

- **1.** Create a shared virtual disk to use as shared storage. See your storage technology documentation, and the *Oracle VM Server User's Guide* for information on creating shared storage.
- **2.** Log in to the Oracle VM Server that you will assign the role of the Server Pool Master (the master controller for other Oracle VM Servers in the server pool), and create a storage repository with the script:

/opt/ovs-agent-2.3/utils/repos.py -n

For example, for an NFS set up, you might use something similar to:

# /opt/ovs-agent-2.3/utils/repos.py -n mycomputer:/vol/vol1/data/ovs

Or for an OCFS2 set up, you might use something similar to:

# /opt/ovs-agent-2.3/utils/repos.py -n /dev/sdb

Or for a partition-based set up, you might use something similar to:

# /opt/ovs-agent-2.3/utils/repos.py -n /dev/mpath/mpath1

**3.** List the UUID for the storage repository. You need this to set the cluster root in the next step. Retrieve the UUID for the storage repository using the command:

# /opt/ovs-agent-2.3/utils/repos.py --list

This command lists the storage repositories and the UUID for each. Copy the UUID for the storage repository you want to use as the cluster root.

**4.** Paste the UUID for the storage repository and use it to set the cluster root with the command:

# /opt/ovs-agent-2.3/utils/repos.py --root *UUID*

The shared storage, storage repository and cluster are configured and ready to use. Log in to Oracle VM Manager and create a server pool. The shared storage configuration is then propagated to all Virtual Machine Servers in the server pool.

### <span id="page-3-0"></span>**6 Creating a Server Pool**

You can use Oracle VM Manager to create and manage virtual machines and resources on Oracle VM Servers. To create a virtual machine using Oracle VM Manager, you must first set up a server pool containing a Server Pool Master, a Utility Server and a Virtual Machine Server. To do this, you must complete the following steps:

**1.** Open a web browser and log into the Oracle VM Manager web interface. Use the default administrator username *admin* with the password you set during the installation. The URL is:

http[s]://*hostname*:*port*/OVS

Where, *hostname* refers to the host name or IP address of the Oracle VM Manager host. For example, to connect to Oracle VM Manager using the standard port of 8888 on a host named example.com, use:

http://example.com:8888/OVS

To connect to Oracle VM Manager using the Secure Sockets Layer (SSL) port of 4443 on a host named example.com, use:

https://example.com:4443/OVS

- **2.** Create a server pool. If a server pool does not exist, Oracle VM Manager prompts you to create one and guides you through the process.
- **3.** Add at least one Oracle VM Server to the server pool. Select whether the Oracle VM Server is to be used as a Server Pool Master, a Utility Server, and/or a Virtual Machine Server. You need at least one of each type to create a server pool and one Oracle VM Server can perform all the roles simultaneously.
- **4.** Import or load any existing virtual machines as virtual machine templates. You can use FTP/HTTP, or place them directly in the shared storage area and have Oracle VM Manager *discover* them.
- **5.** Upload any operating system ISO files as installation media.

See the *Oracle VM Manager User's Guide* for more detailed information.

# <span id="page-4-0"></span>**7 Creating a Virtual Machine**

Create a virtual machine, either as a paravirtualized guest or as a hardware virtualized guest using Oracle VM Manager. There are a number of ways to create a virtual machine using Oracle VM Manager:

- Using a virtual machine template
- Using installation media
- Importing a virtual machine

See the *Oracle VM Server User's Guide* and the *Oracle VM Manager User's Guide* for more information.

## <span id="page-4-1"></span>**8 Related Documents**

For more detailed information, see the following documents in the Oracle VM Release 2.2 documentation set:

- *Oracle VM Server Release Notes*
- *Oracle VM Server Installation Guide*
- *Oracle VM Server User's Guide*
- *Oracle VM Manager Release Notes*
- *Oracle VM Manager Installation Guide*
- *Oracle VM Manager User's Guide*
- *Oracle VM Windows Paravirtual Drivers Installation Guide*
- **Oracle VM Template Builder Installation and User's Guide**
- *Oracle VM Manager Web Services API Reference*

### <span id="page-5-0"></span>**9 Documentation Accessibility**

Our goal is to make Oracle products, services, and supporting documentation accessible to all users, including users that are disabled. To that end, our documentation includes features that make information available to users of assistive technology. This documentation is available in HTML format, and contains markup to facilitate access by the disabled community. Accessibility standards will continue to evolve over time, and Oracle is actively engaged with other market-leading technology vendors to address technical obstacles so that our documentation can be accessible to all of our customers. For more information, visit the Oracle Accessibility Program Web site at http://www.oracle.com/accessibility/.

#### **Accessibility of Code Examples in Documentation**

Screen readers may not always correctly read the code examples in this document. The conventions for writing code require that closing braces should appear on an otherwise empty line; however, some screen readers may not always read a line of text that consists solely of a bracket or brace.

#### **Accessibility of Links to External Web Sites in Documentation**

This documentation may contain links to Web sites of other companies or organizations that Oracle does not own or control. Oracle neither evaluates nor makes any representations regarding the accessibility of these Web sites.

#### **Deaf/Hard of Hearing Access to Oracle Support Services**

To reach Oracle Support Services, use a telecommunications relay service (TRS) to call Oracle Support at 1.800.223.1711. An Oracle Support Services engineer will handle technical issues and provide customer support according to the Oracle service request process. Information about TRS is available at

http://www.fcc.gov/cgb/consumerfacts/trs.html, and a list of phone numbers is available at http://www.fcc.gov/cgb/dro/trsphonebk.html.

Oracle VM Quick Start Guide, Release 2.2 E15445-01

Copyright © 2008, 2009, Oracle and/or its affiliates. All rights reserved.

This software and related documentation are provided under a license agreement containing restrictions on use and disclosure and are protected by intellectual property laws. Except as expressly permitted in your license agreement or allowed by law, you may not use, copy, reproduce, translate, broadcast, modify, license, transmit, distribute, exhibit, perform, publish, or display any part, in any form, or by any means. Reverse engineering, disassembly, or decompilation of this software, unless required by law for interoperability, is prohibited.

The information contained herein is subject to change without notice and is not warranted to be error-free. If you find any errors, please report them to us in writing.

If this software or related documentation is delivered to the U.S. Government or anyone licensing it on behalf of the U.S. Government, the following notice is applicable:

U.S. GOVERNMENT RIGHTS Programs, software, databases, and related documentation and technical data delivered to U.S. Government customers are "commercial computer software" or "commercial technical data" pursuant to the applicable Federal Acquisition Regulation and agency-specific supplemental regulations. As such, the use, duplication, disclosure, modification, and adaptation shall be subject to the restrictions and license terms set forth in the applicable Government contract, and, to the extent applicable by the terms of the Government contract, the additional rights set forth in FAR 52.227-19, Commercial Computer Software License (December 2007). Oracle USA, Inc., 500 Oracle Parkway, Redwood City, CA 94065.

This software is developed for general use in a variety of information management applications. It is not developed or intended for use in any inherently dangerous applications, including applications which may create a risk of personal injury. If you use this software in dangerous applications,<br>then you shall be responsible to take all appropriate fail-safe, bac Oracle Corporation and its affiliates disclaim any liability for any damages caused by use of this software in dangerous applications.

Oracle is a registered trademark of Oracle Corporation and/or its affiliates. Other names may be trademarks of their respective owners.

This software and documentation may provide access to or information on content, products, and services from third parties. Oracle Corporation<br>and its affiliates are not responsible for and expressly disclaim all warrantie